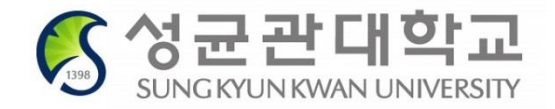

# **2021 Freshmen Course Registration**

# **Course Registration Period 10:00 ~ 23:00, Feb.18 (Thu), 2021**

## **International Students – English Track (Students not taking ISC courses)**

- **1. Consult with mentors / majoring departments on the courses to register**
- **2. Select courses and put them in Course Bag on GLS** - should be completed by Feb. 17 (Wed)
- **3. Check Timetable on GLS**
- **4. Login on Registration System (sugang.skku.edu)**

- login is possible before 10am but please be sure not to be logged out

**5. Registration: 10:00~23:00, Feb. 18 (Thu)**

### **Liberal Arts Courses(International Students)**

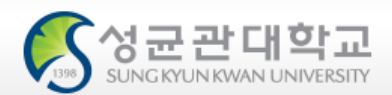

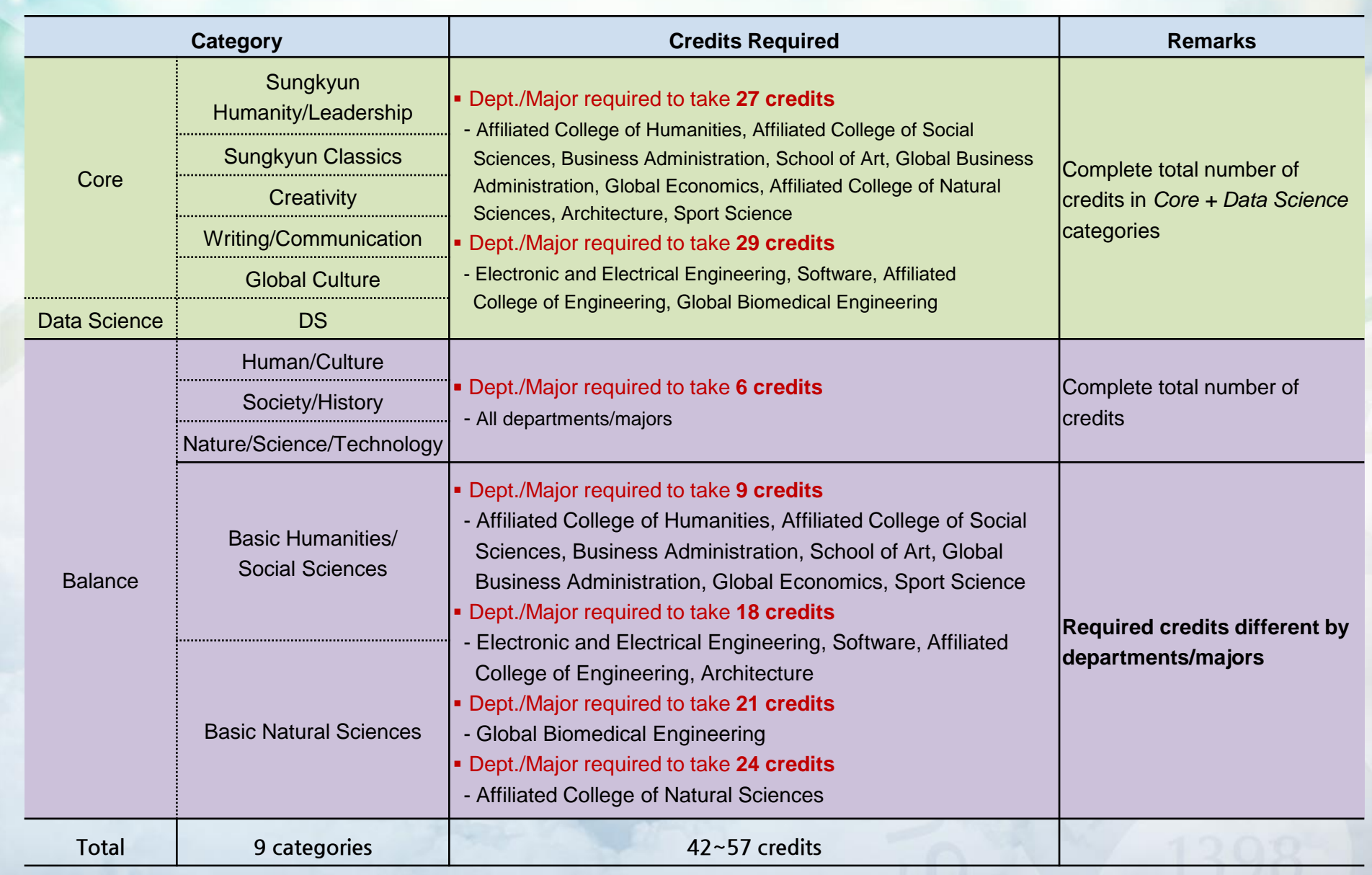

### **Registration Period**

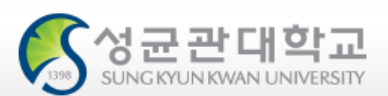

### **Schedule**

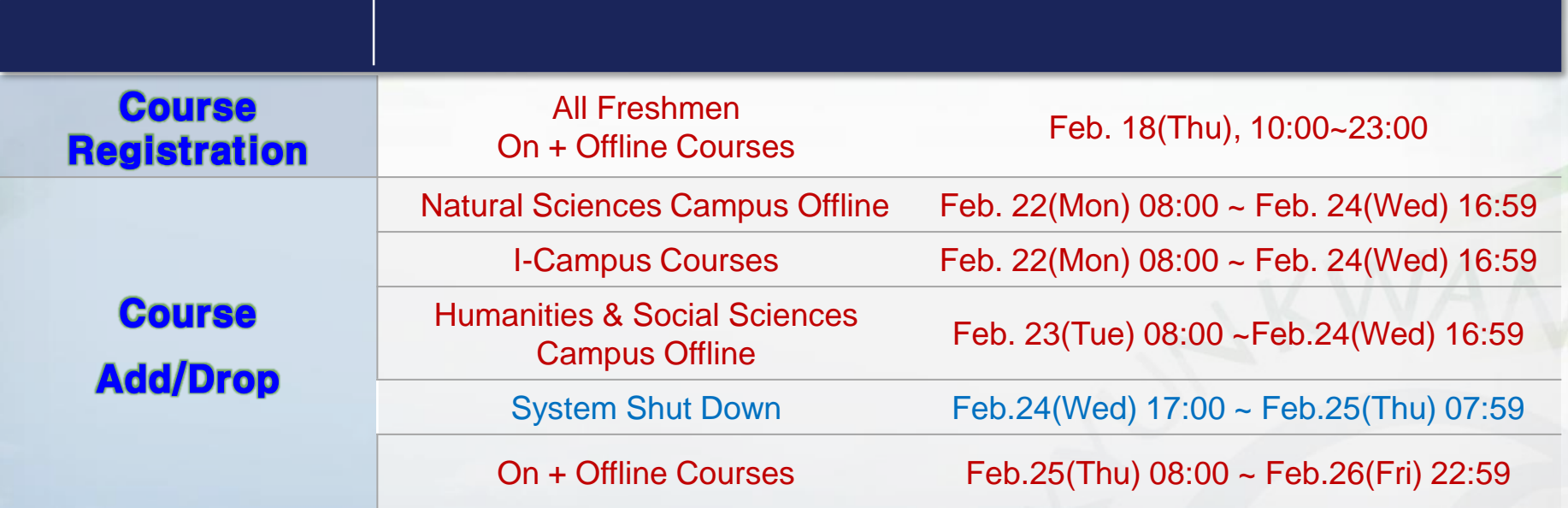

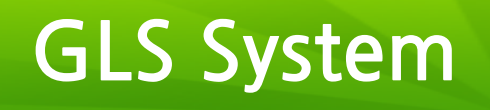

General

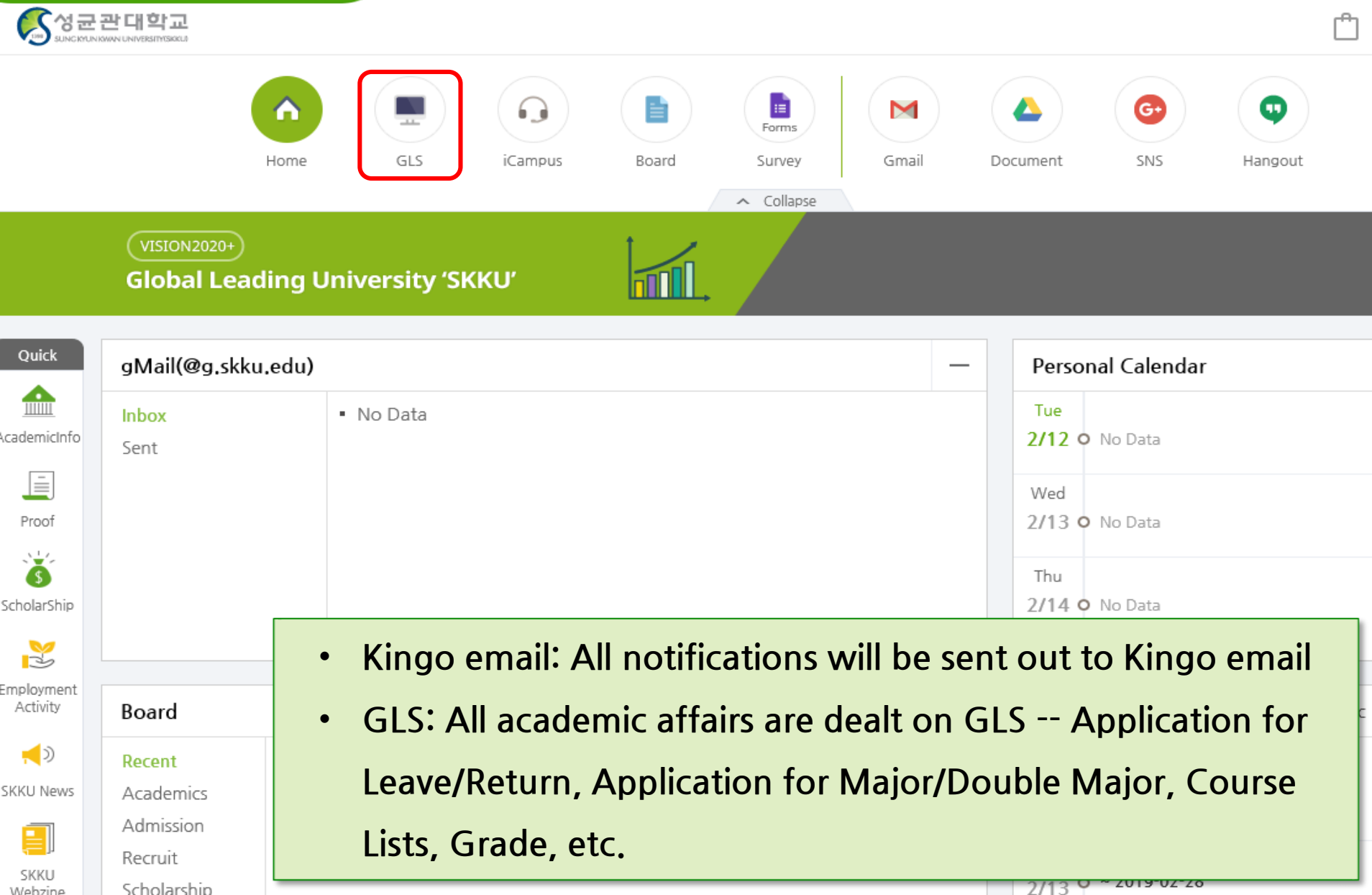

### **GLS System**

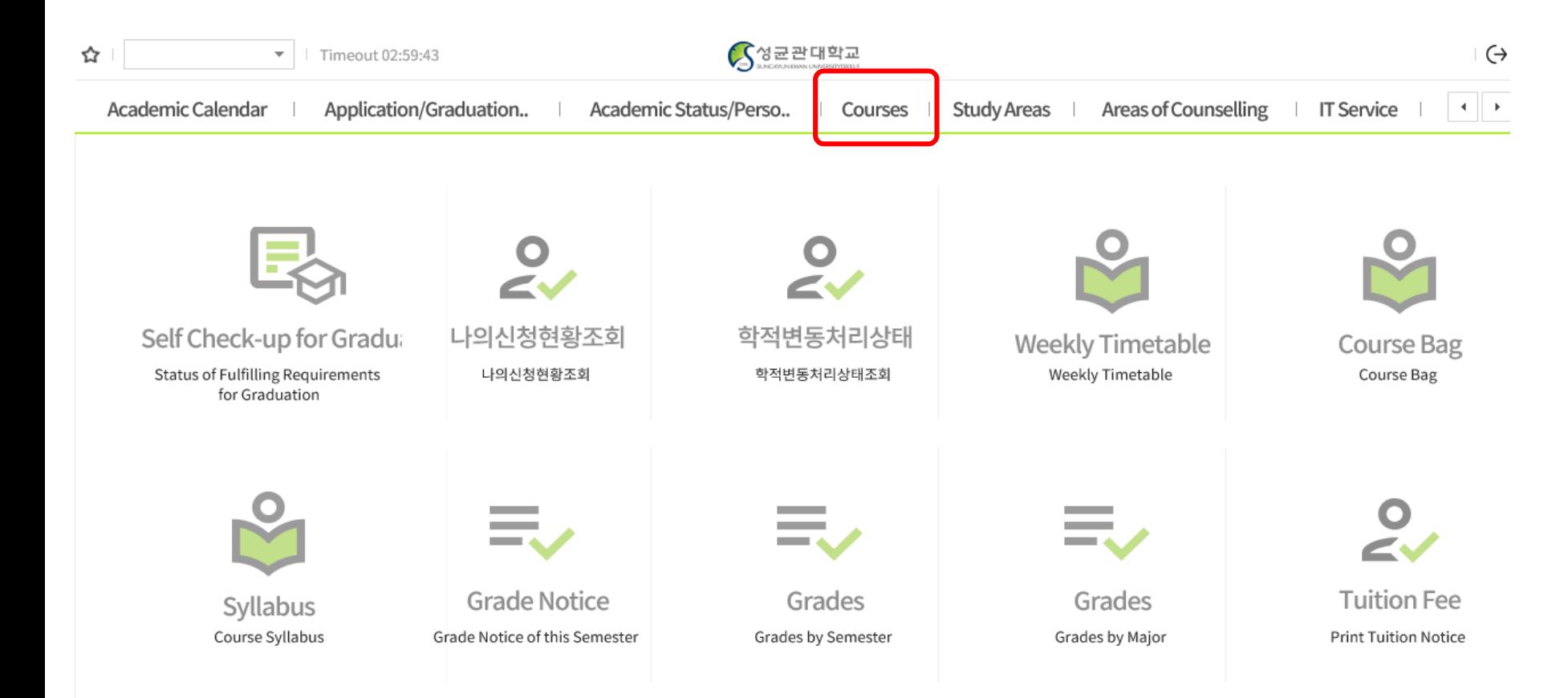

### **GLS System**

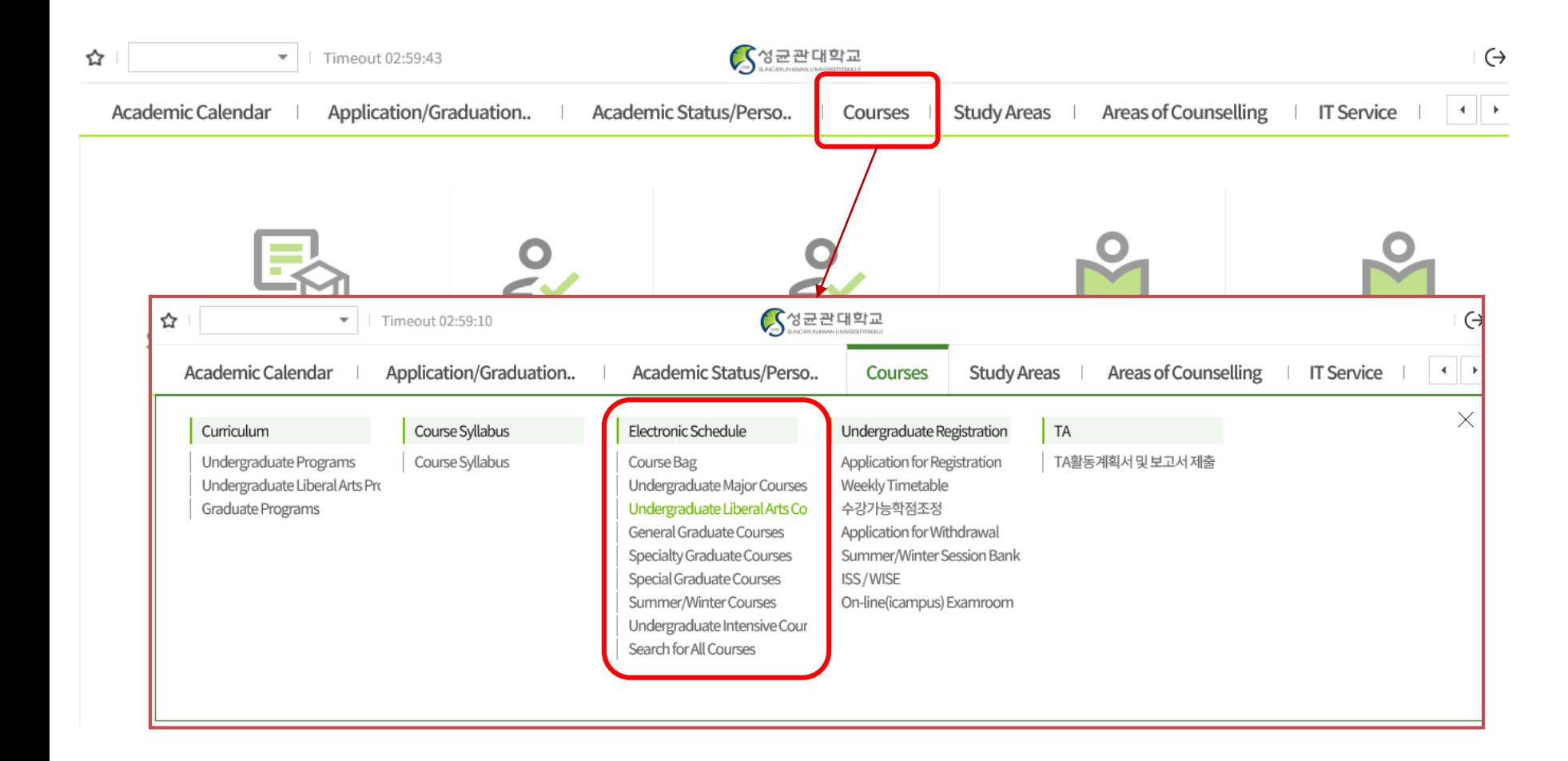

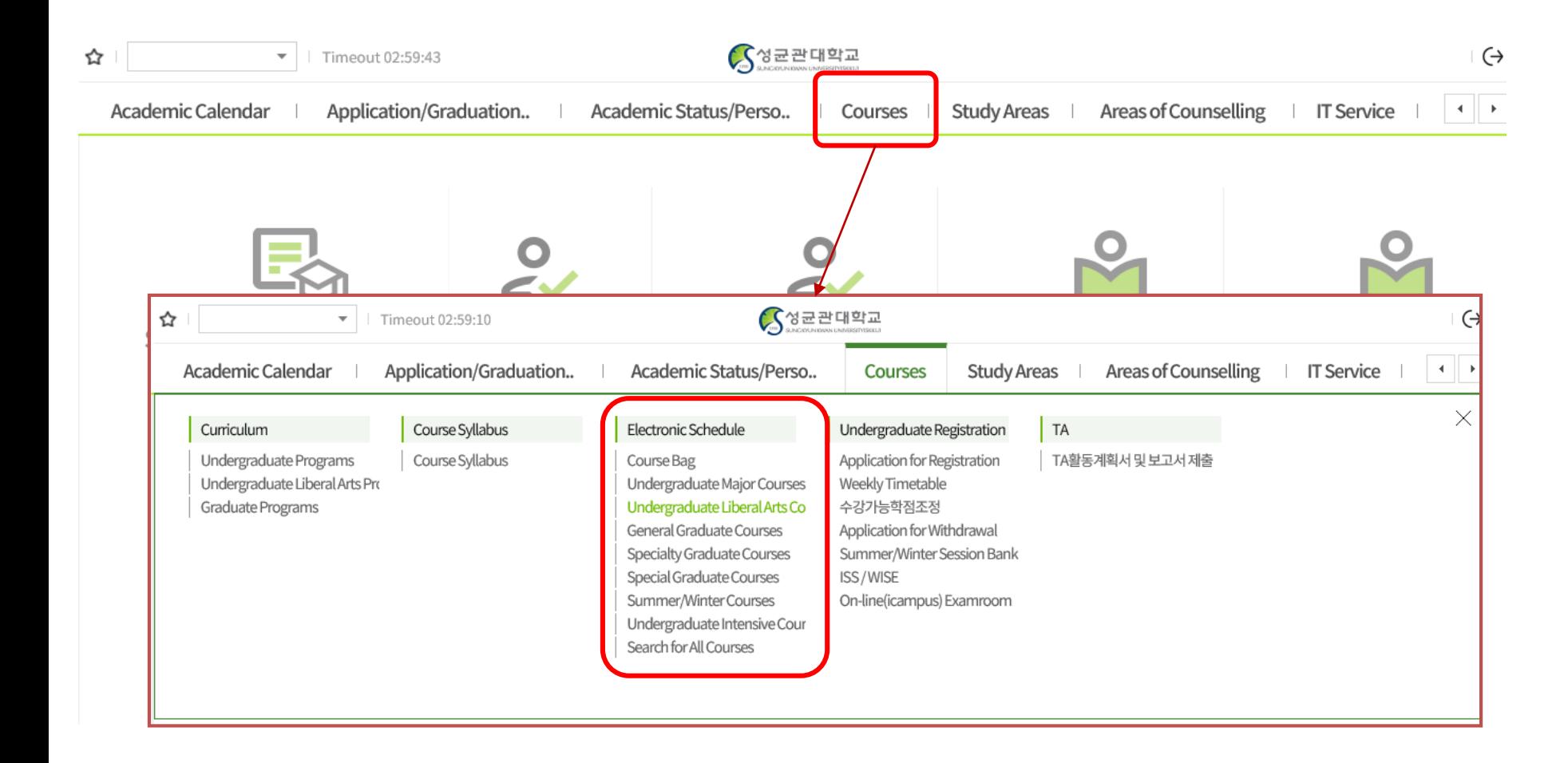

## **Selecting Courses**

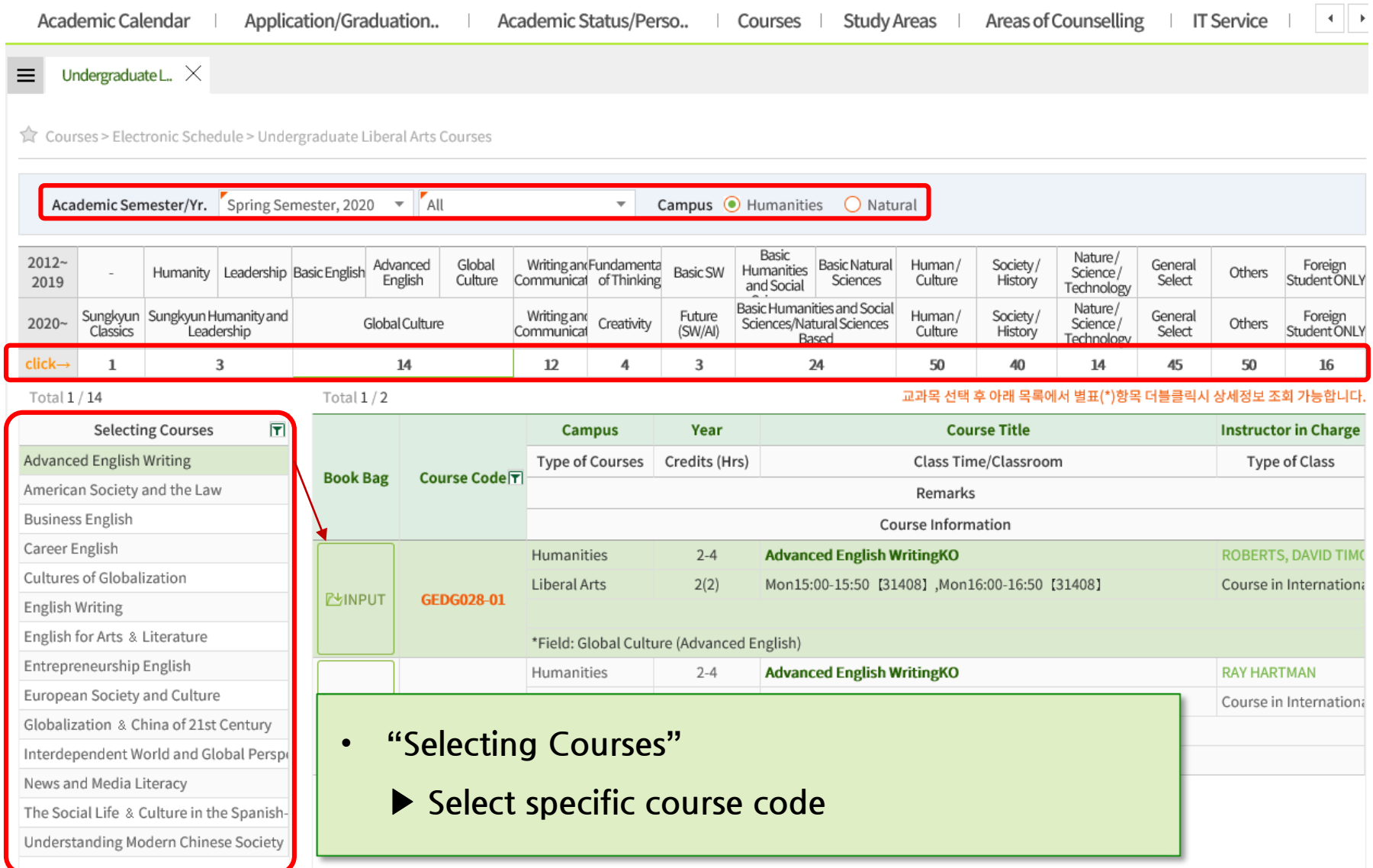

### **Course Syllabus / Information**

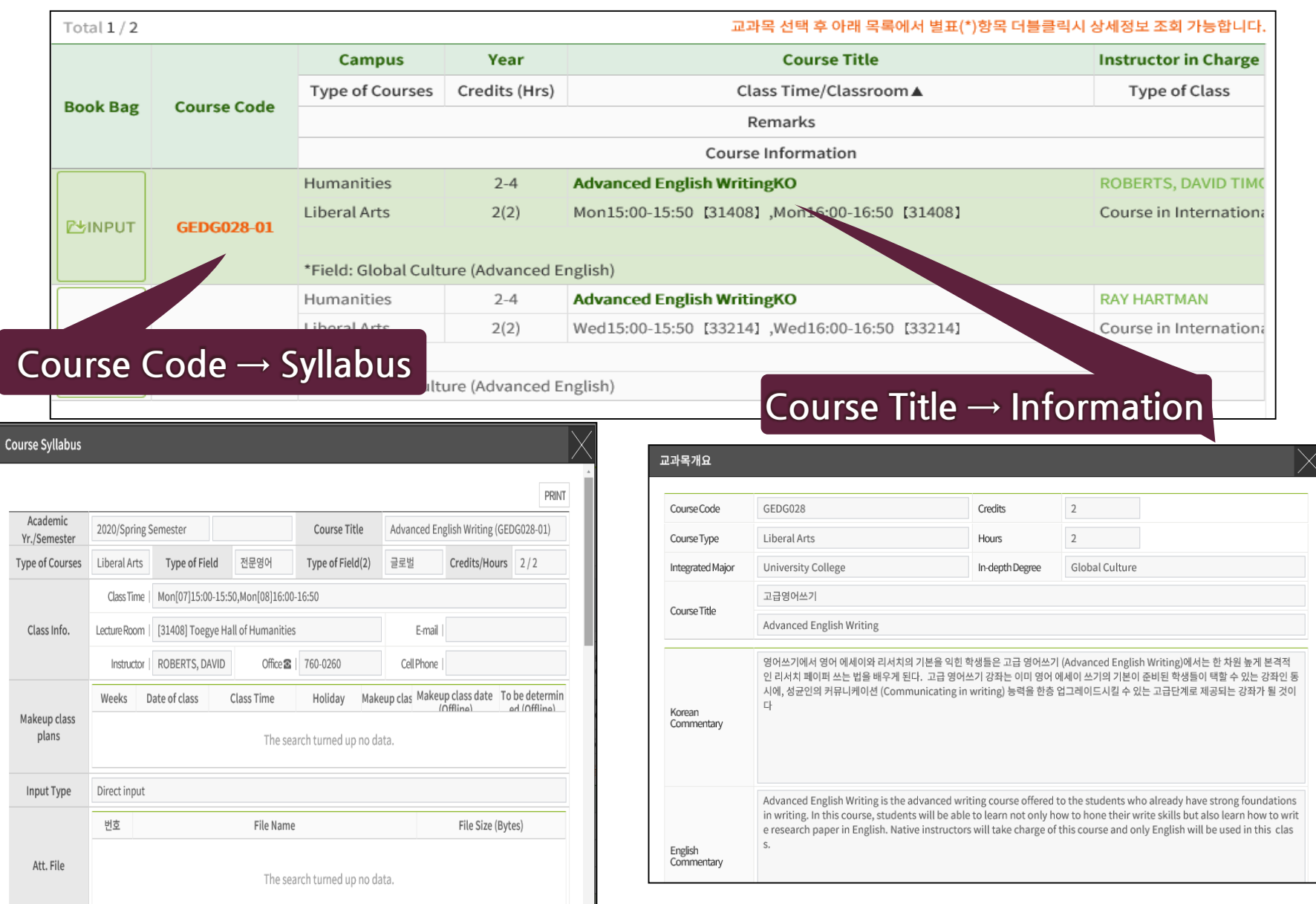

## **Putting in the Course Bag**

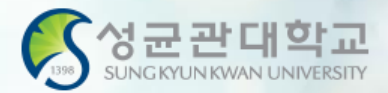

### **Course Bag**

- **You may select courses and put them in the "Course Bag" for easier course registration**
- **Process: GLS** → **Electronic Schedule** → **Undergraduate Liberal Arts/Other Courses** → **Select Course** → **Click "INPUT" on "Putting in the Book Bag"**
- **Course Registration Website([http://sugang.skku.edu](http://sugang.skku.edu/))** → **Click on "Registration" tab** → **Click on "Course Bag"** → **Click "Registration"**
- **You must properly register for courses – Putting in the Course Bag is NOT course registration!**
- **You may add courses in the bag up until the total credits do not exceed credits available for registration + 6 credits**

### **Putting in the Book Bag**

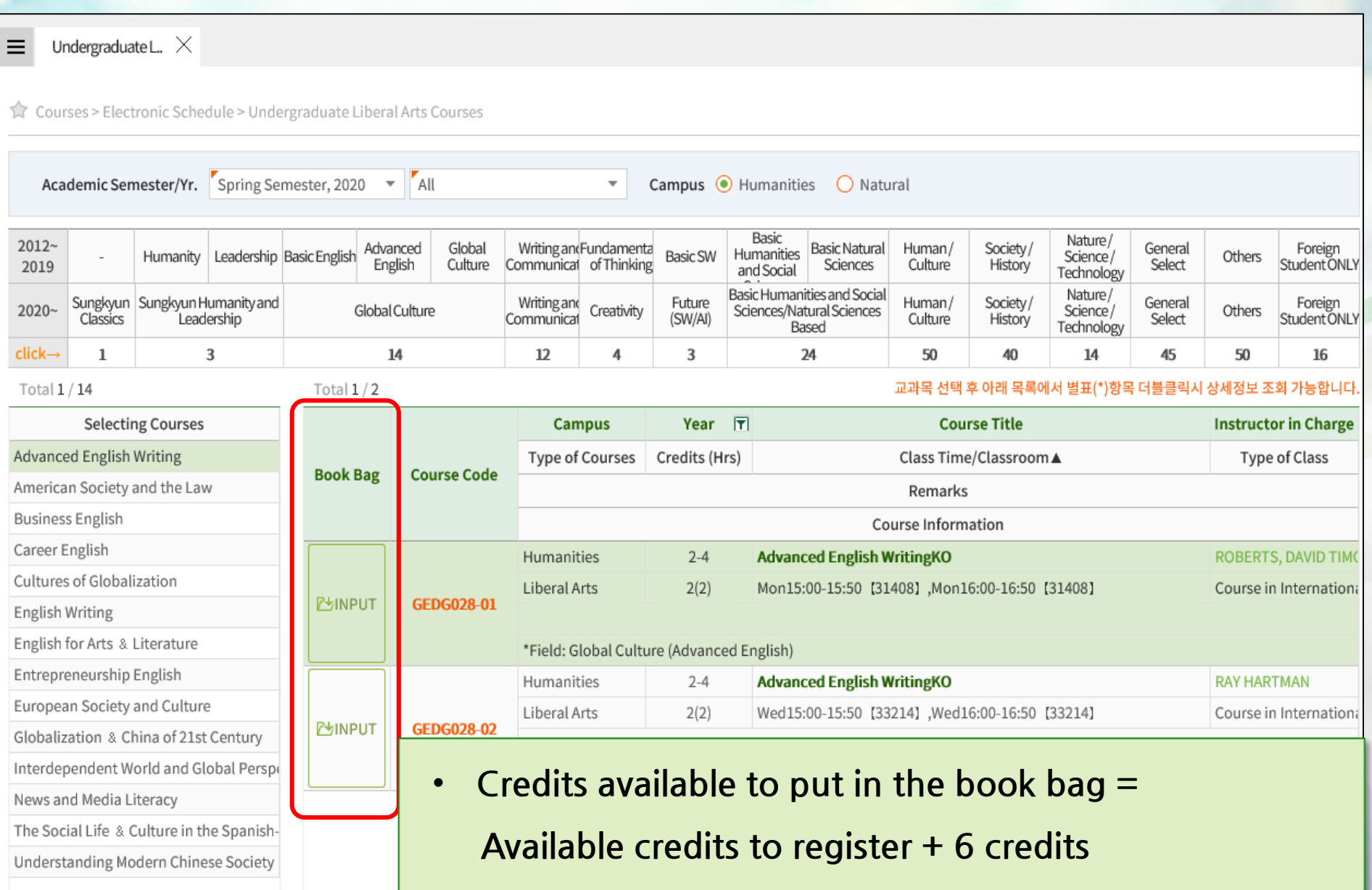

### **Course Registration Website**

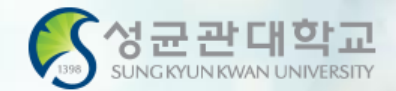

# **sugang.skku.edu** O KOREAN O ENGLISH

\* Enter Kingo Portal login password.

Login

Course Registration Manual Download [Undergraduate] [Graduate]

Student number:

Password:

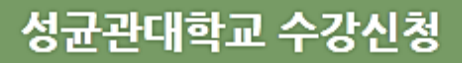

#### **INFORMATION**

- You may login before your course registration opens.
- You may request increase the size of class to the professor.
	- Menu: GLS-[Book Bags]
- Whether to increase or not depends on the decision of the professor.
- If there is increase in class size during the course registration period(when waiting number is given). slot will be opened by number of semesters. Additional course registration will be done following the waiting number the student received.
- During the course changing and confirmation period(when the waiting number do not exist), the slot will be opened regardless of number of semesters. Additional course registration will be done from the opening of the course registration system.
- Macro Prevention: Macro prevention would be operated, if the number of clicks calculated exceeds that of our guidelines.
- **Multi-Login Prevention**: If you login both in PC and mobile device simultaneously or open more than one course registration site in a single device, only the last login would be validate and the rest would be logged out automatically.
- You can modify priority orders of courses in your 'Book Bag' shown in course registration system by using GLS [Book Bag] menu.
- Course registration mobile app : Google Play Store, Apple App Store '성균관대 수강신청'
- **Login with Student Number & Kingo PW**
- **Refer to the Information and Registration Schedule on the right**
- **Be sure to Put selected courses in the Course Bag before registration**

### **Registration Notice**

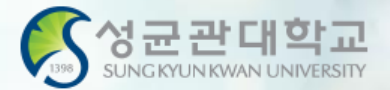

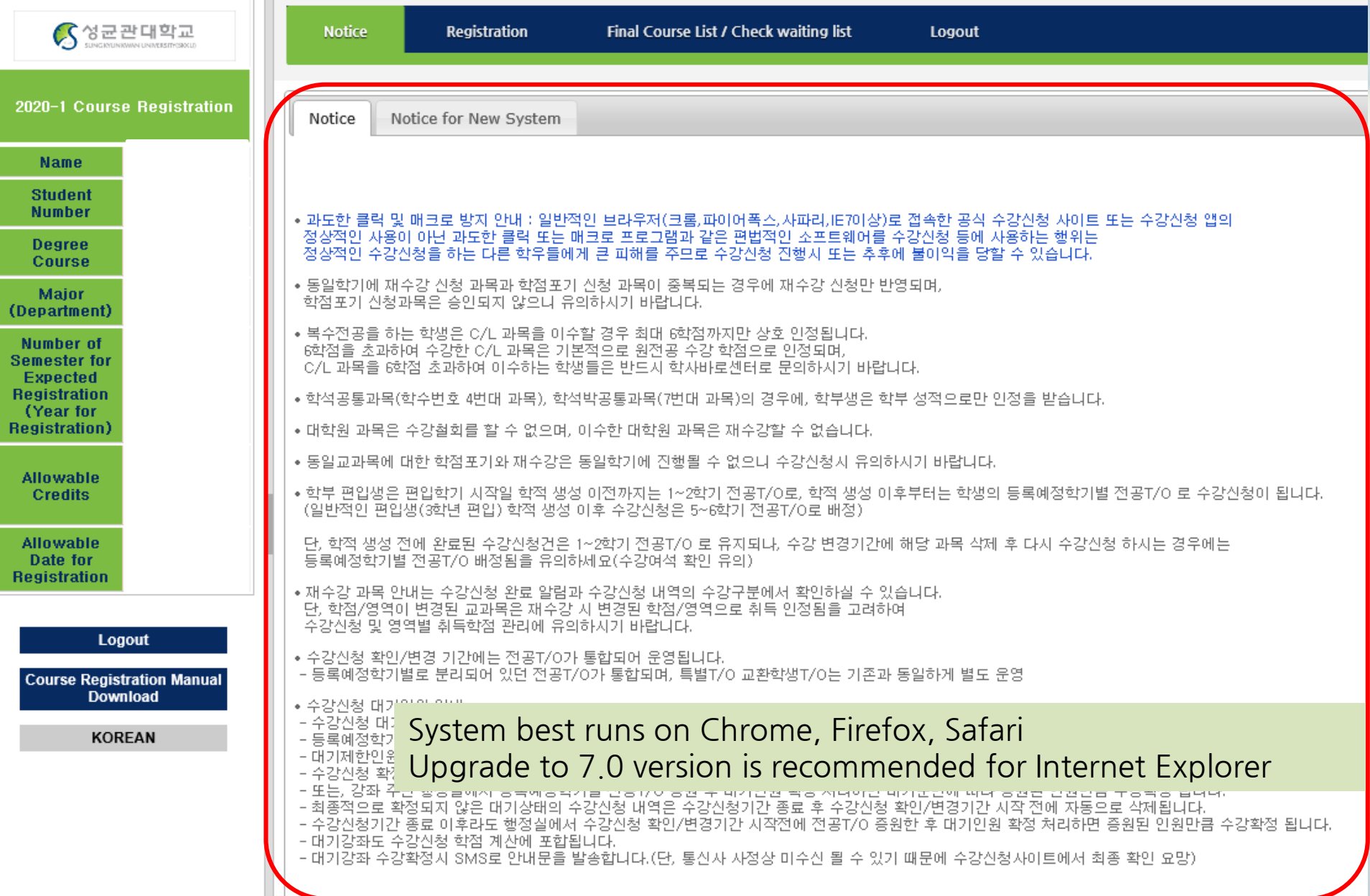

### **Method 1 – Course Bag List**

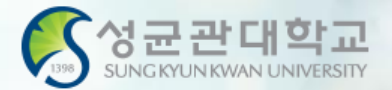

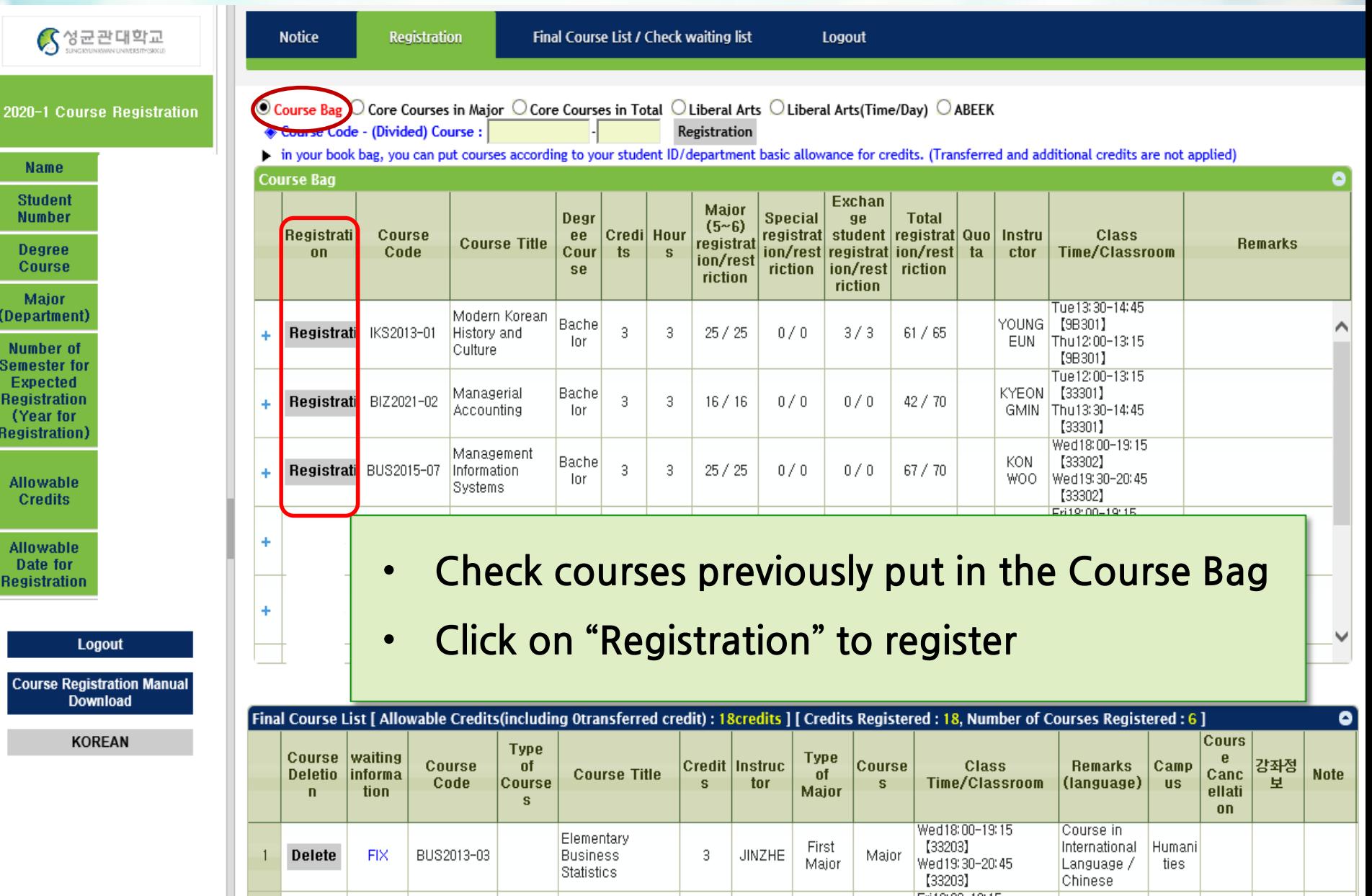

### **Method 2 – Enter Course Code**

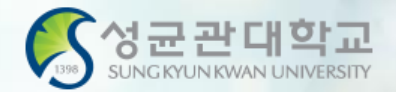

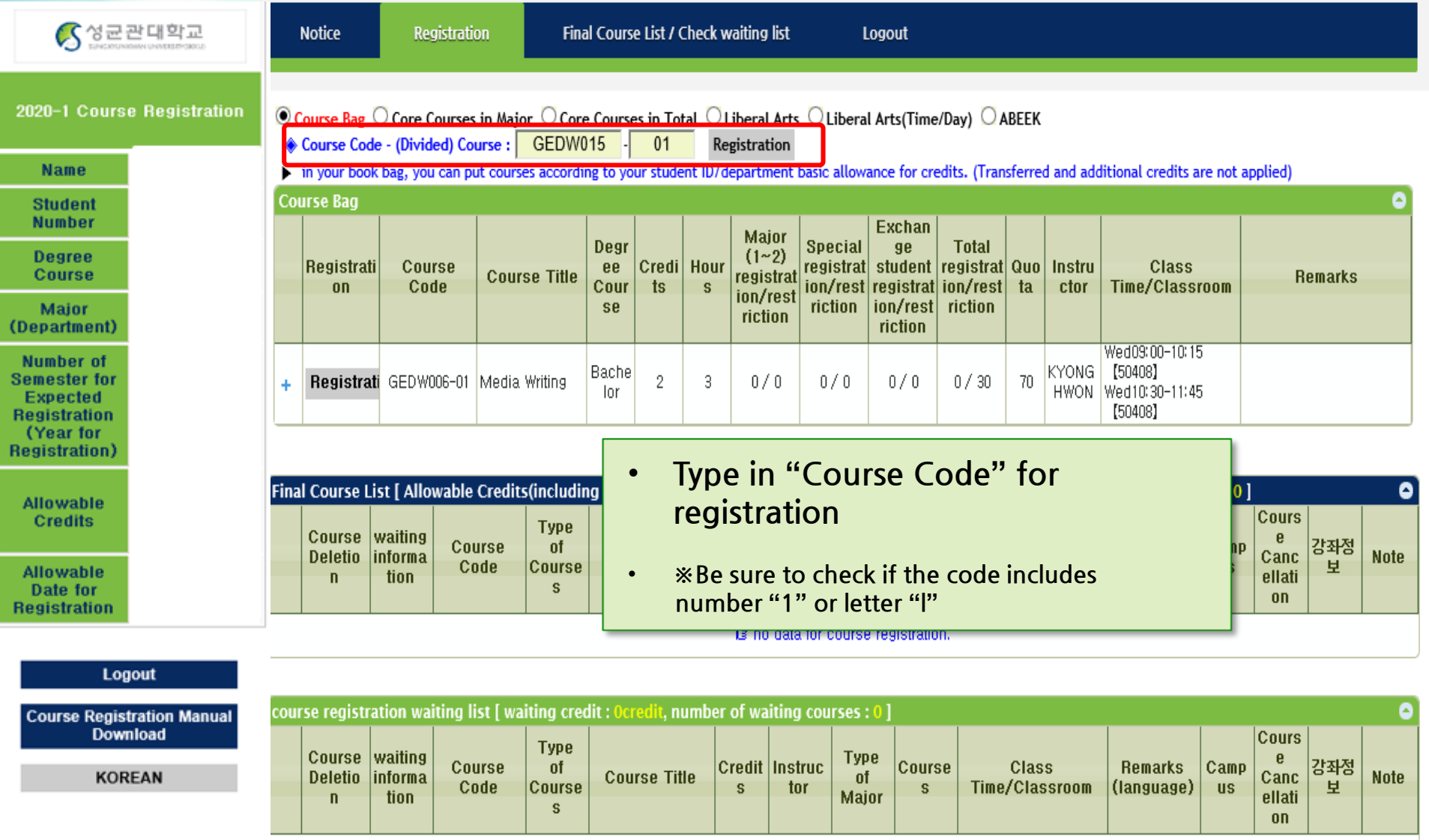

■ no data for waiting registration.

### **Method 3 – Select Courses**

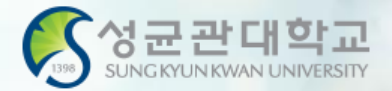

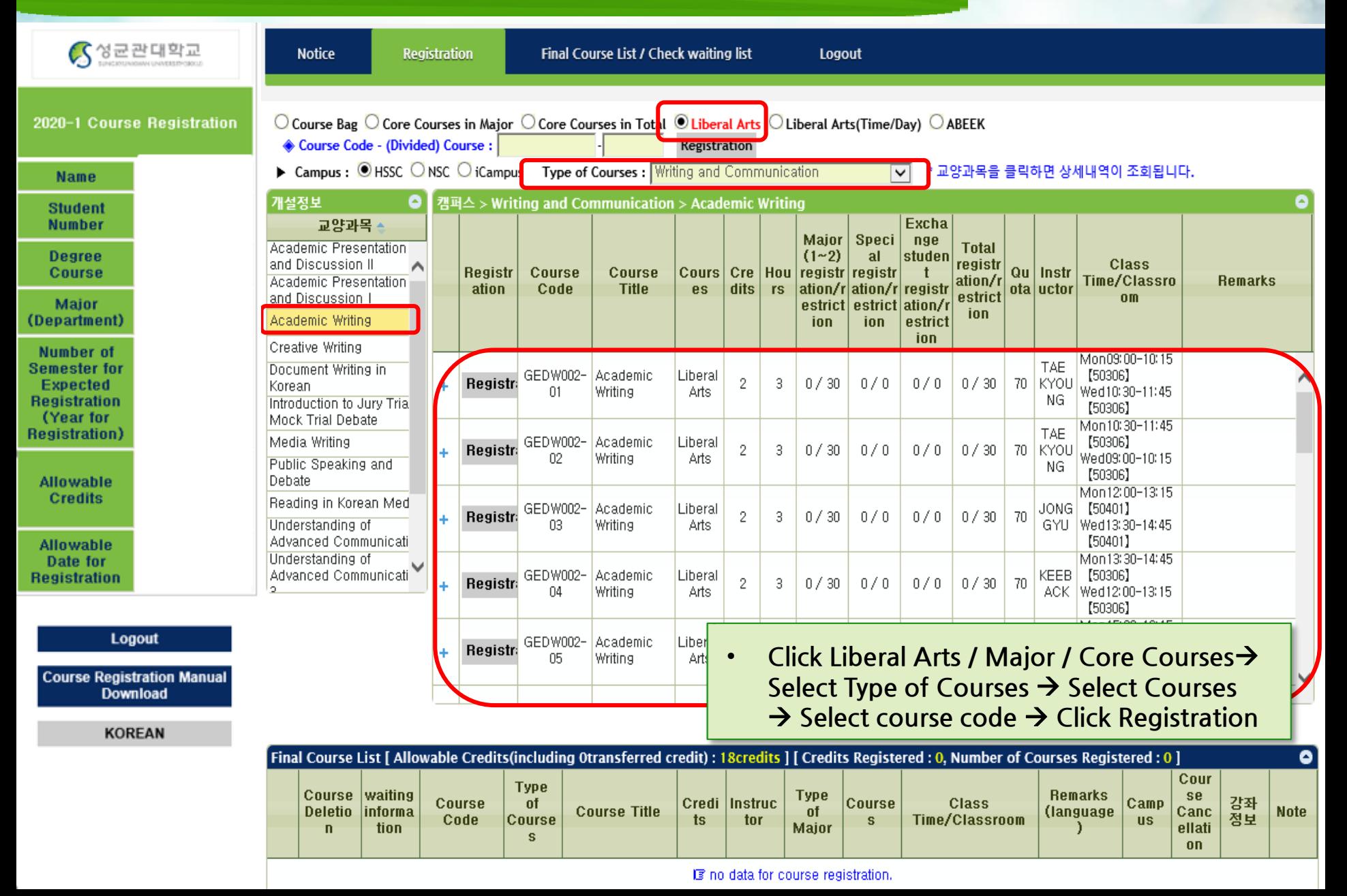

### **Registration Completed**

학:<br>동목(신)

.<br>신청<br>-

 $\frac{\Delta}{2}$ 

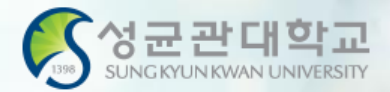

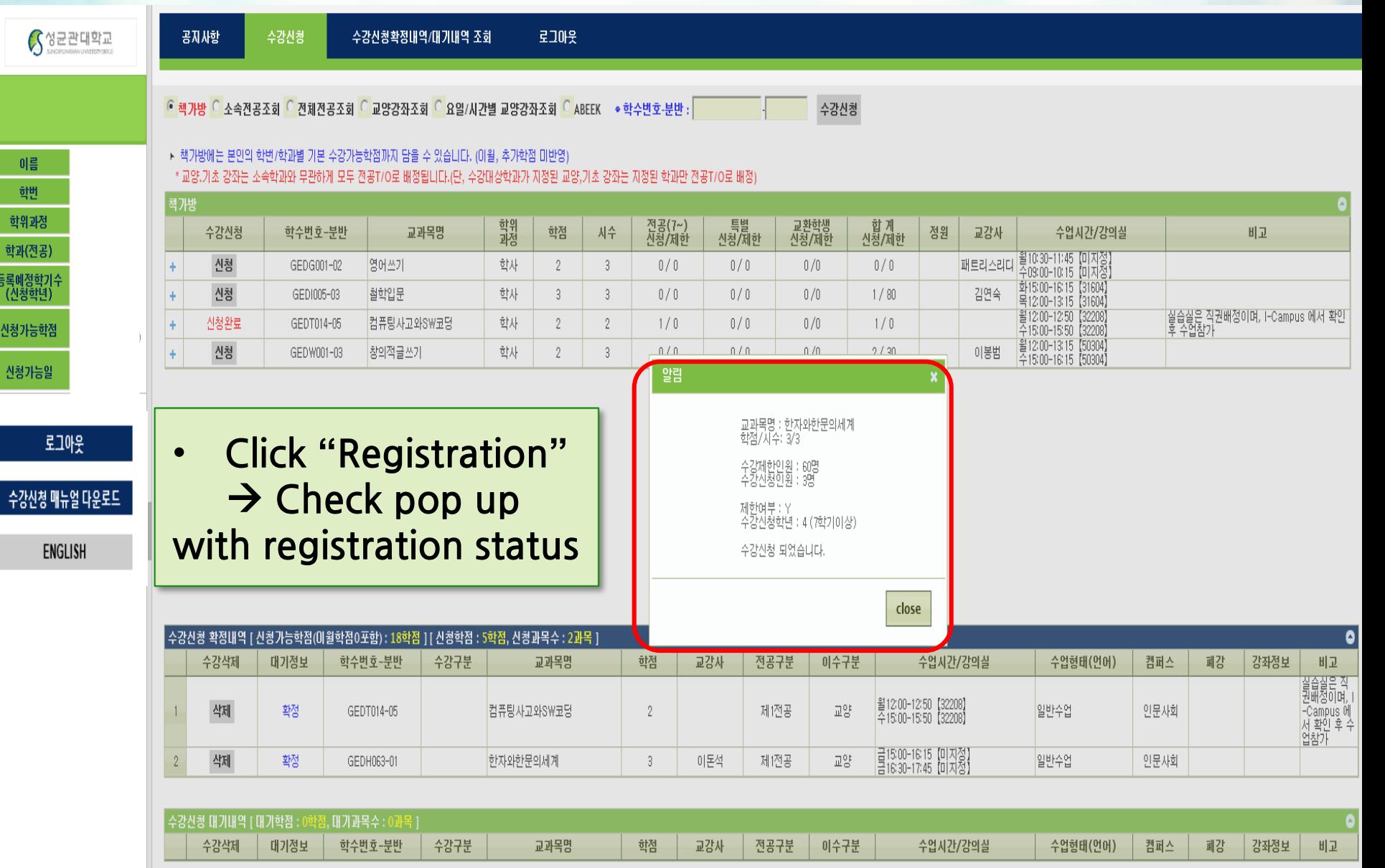

그리 대기신청 내역이 없습니다.

### **Courses on Wait List**

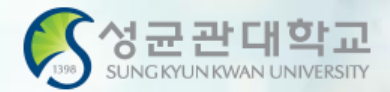

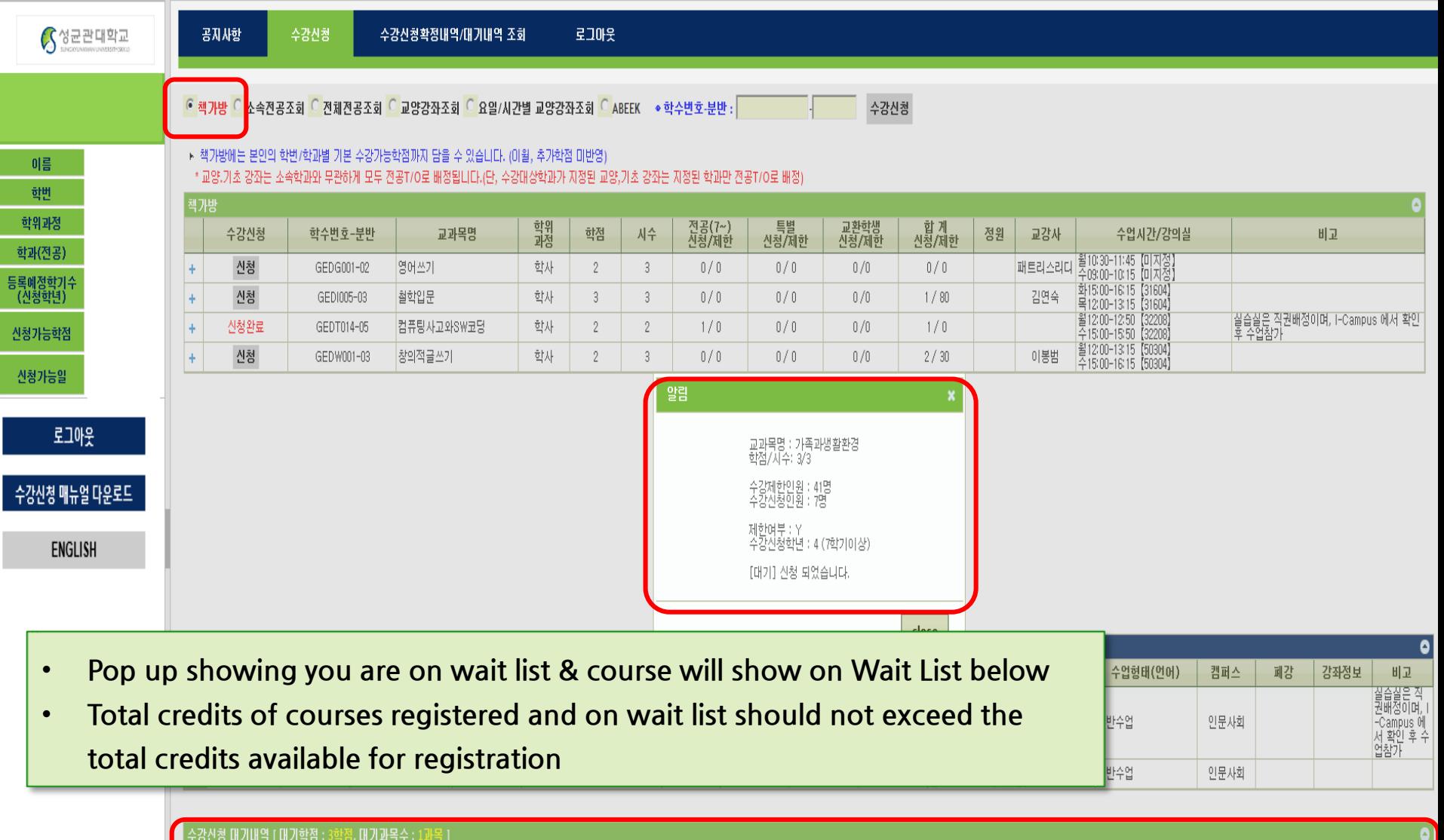

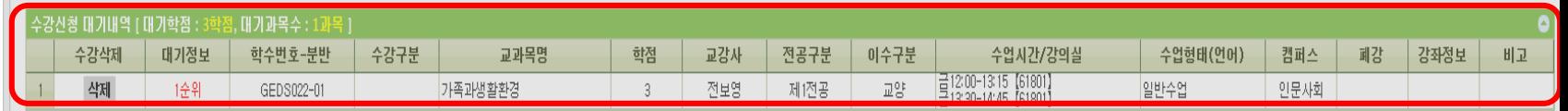

### **Course Not Available**

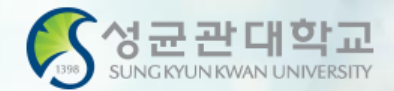

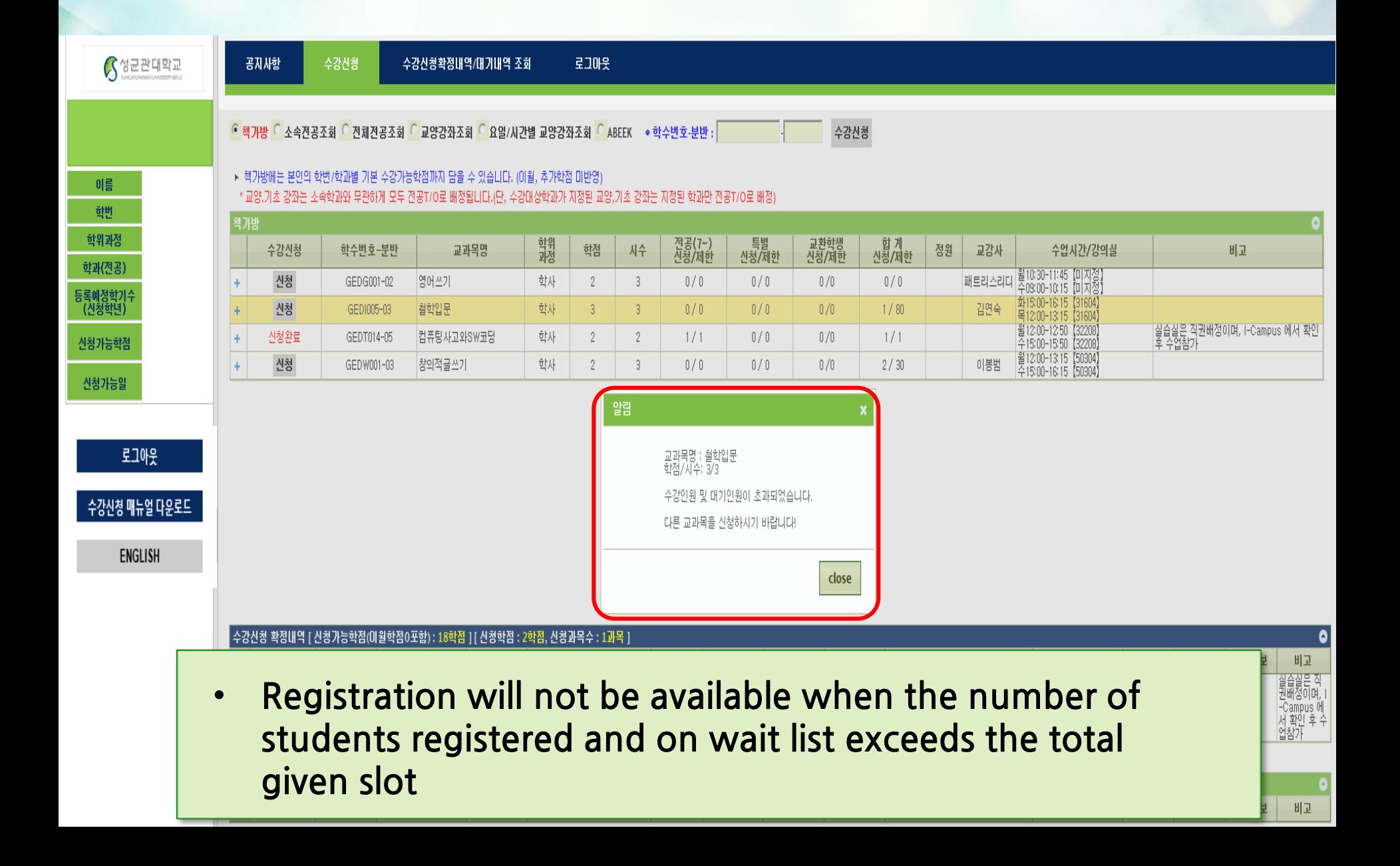

### **Final Course List & Wait List**

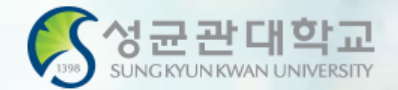

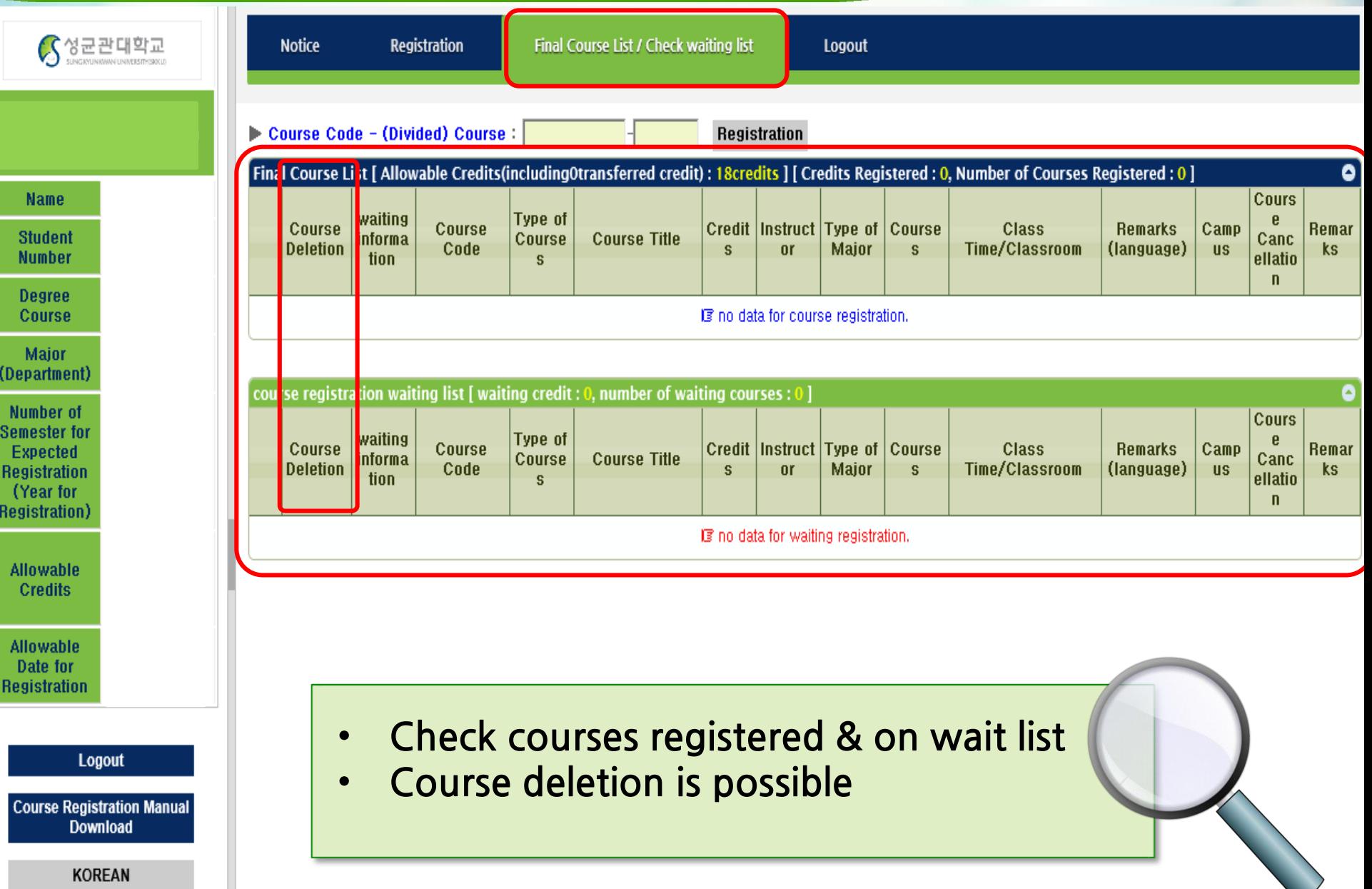

### **GLS – Courses - Weekly Time Table**

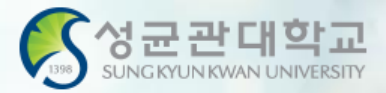

### **Time Table**

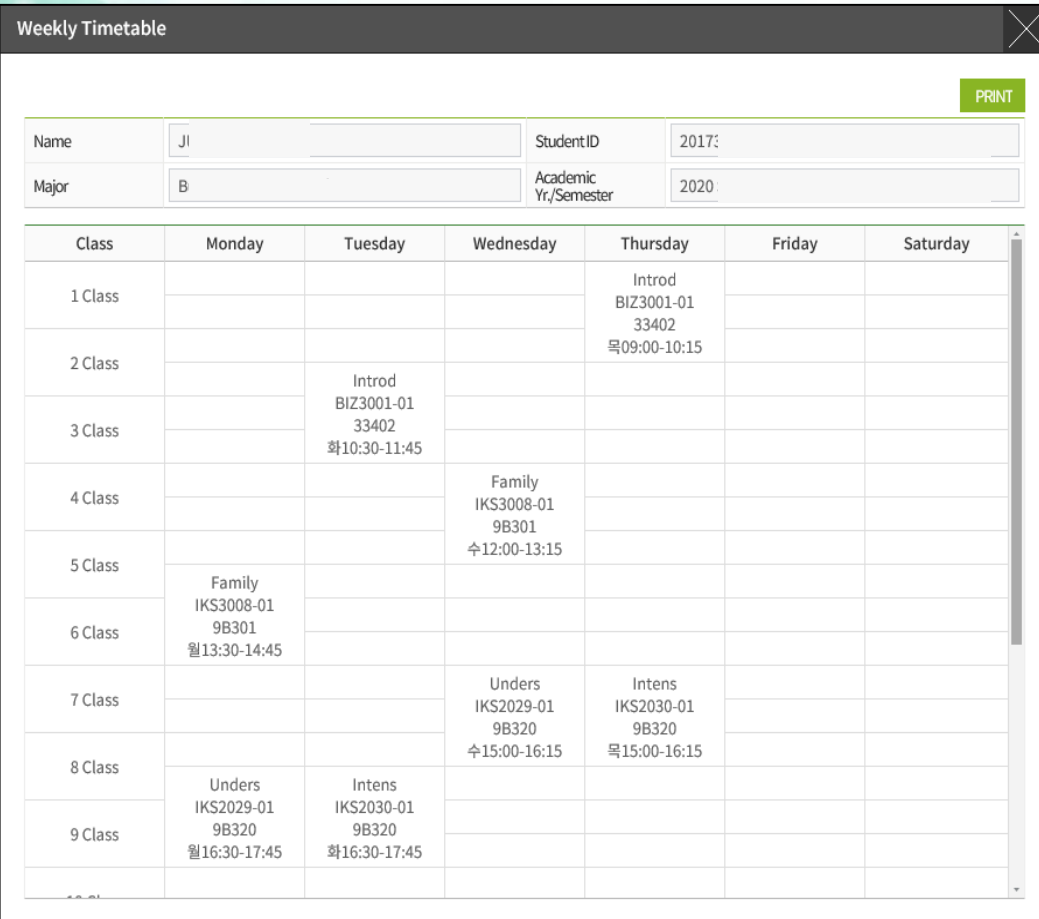

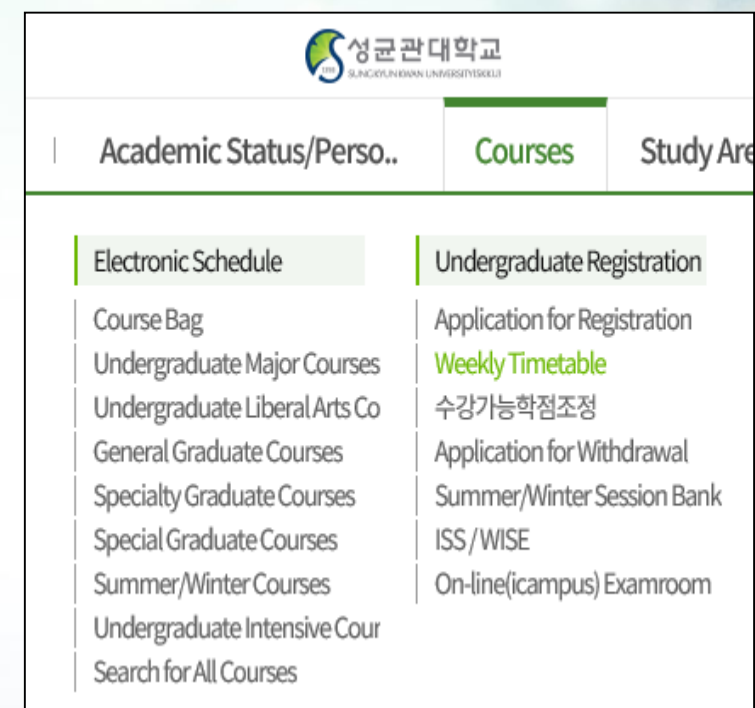

**GLS > Courses >Weekly Timetable**

**※Please note that courses on Wait List are not yet registered**

### **Registration Process**

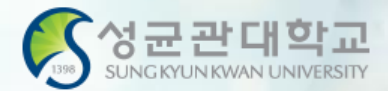

### **Summary of Process**

**GLS → Courses→Electronic Schedule→ Putting in the Course Bag**

**Registration website → Course Bag → Registration**

**→ Final Course List / Check Wait List**

**GLS → Courses → Weekly Timetable → Check Wait List**

### **GLS-Board (Notice)**

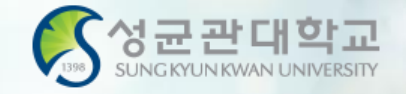

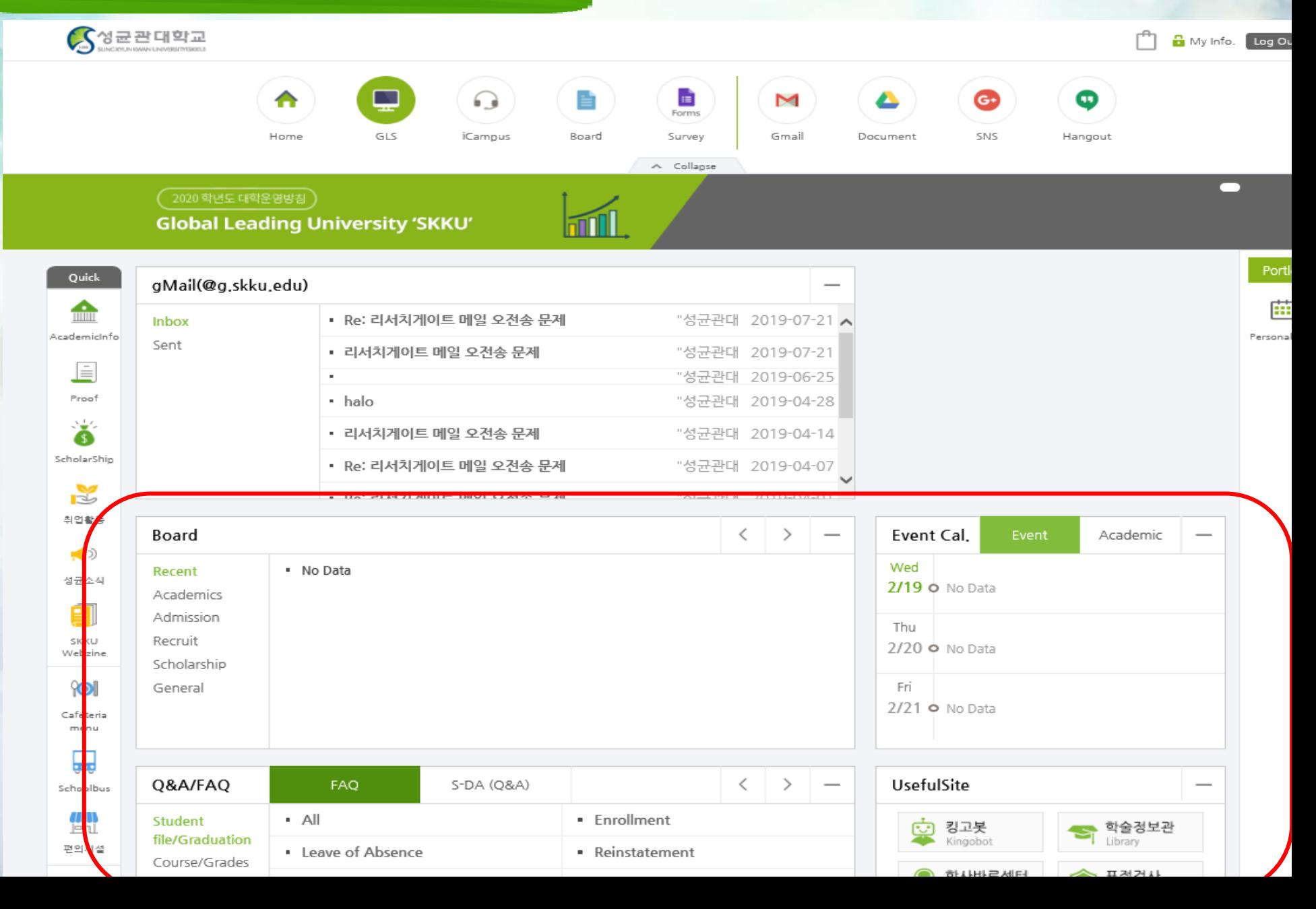